# **Zee olifant** – video les

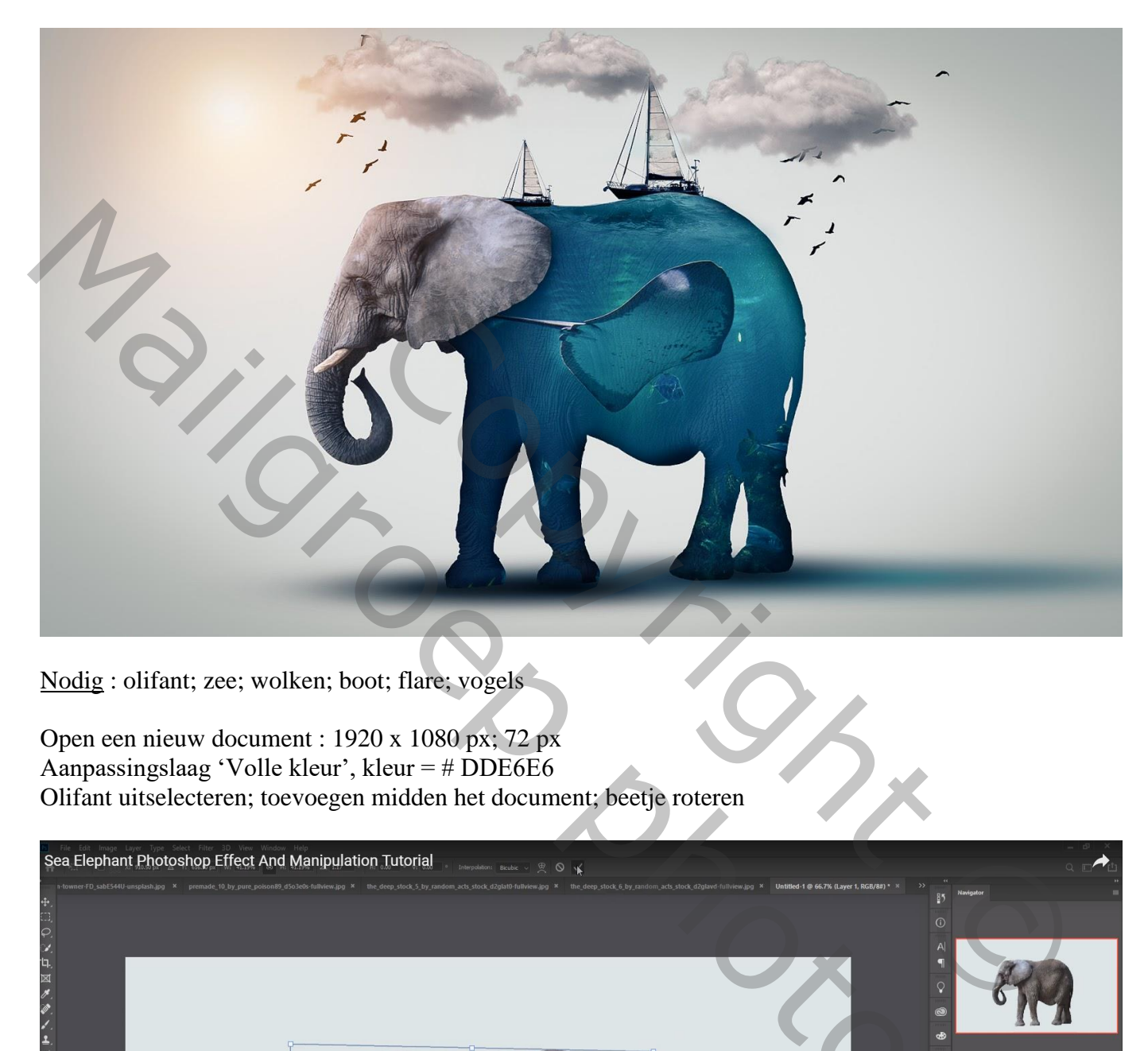

Nodig : olifant; zee; wolken; boot; flare; vogels

Open een nieuw document : 1920 x 1080 px; 72 px Aanpassingslaag 'Volle kleur', kleur = # DDE6E6 Olifant uitselecteren; toevoegen midden het document; beetje roteren

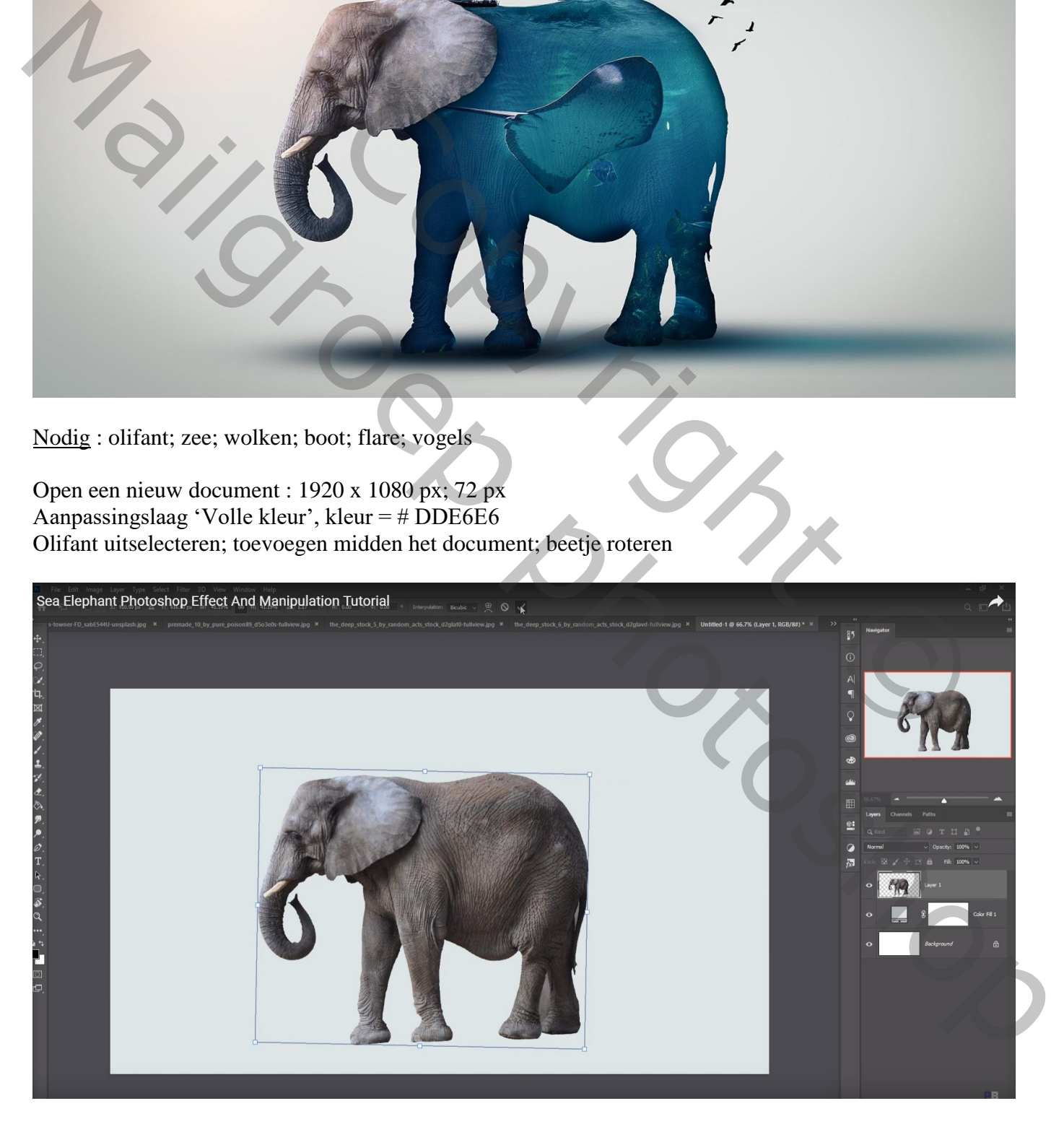

### Selectie maken van het hoofd; op een nieuwe laag kopiëren

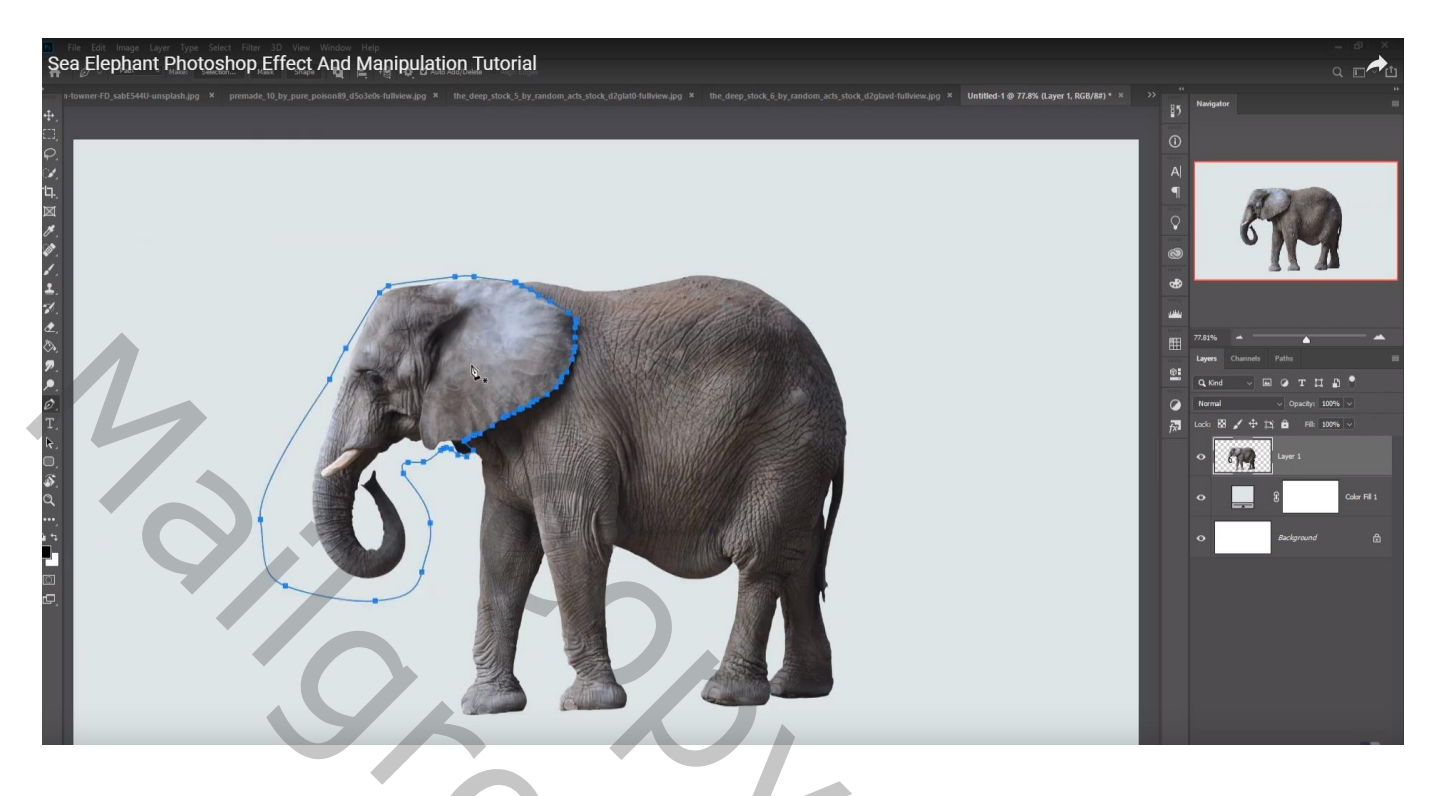

De "zee" afbeelding toevoegen boven laag "olifant"; Uitknipmasker

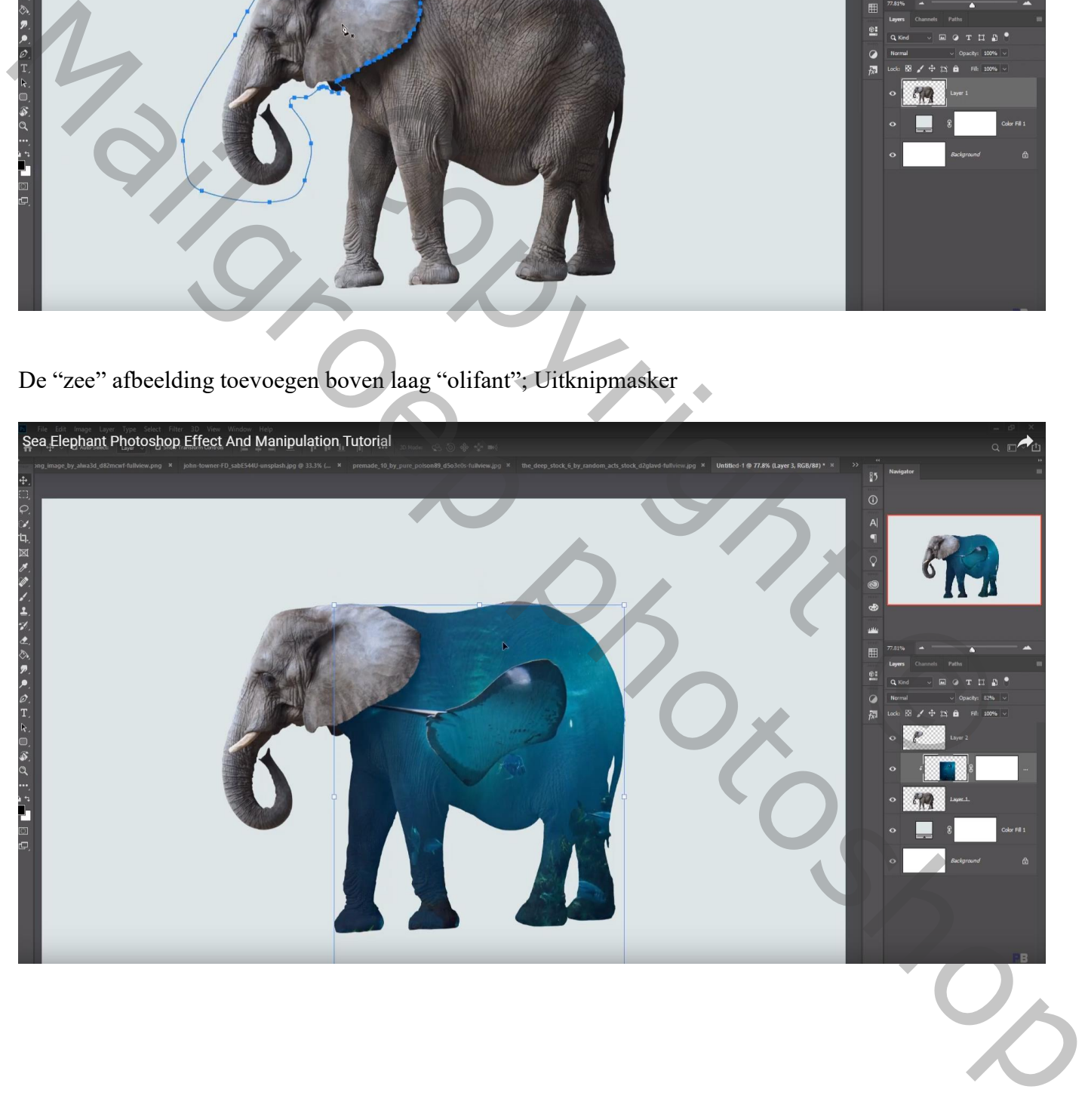

### Nog een tweede "zee" afbeelding toevoegen

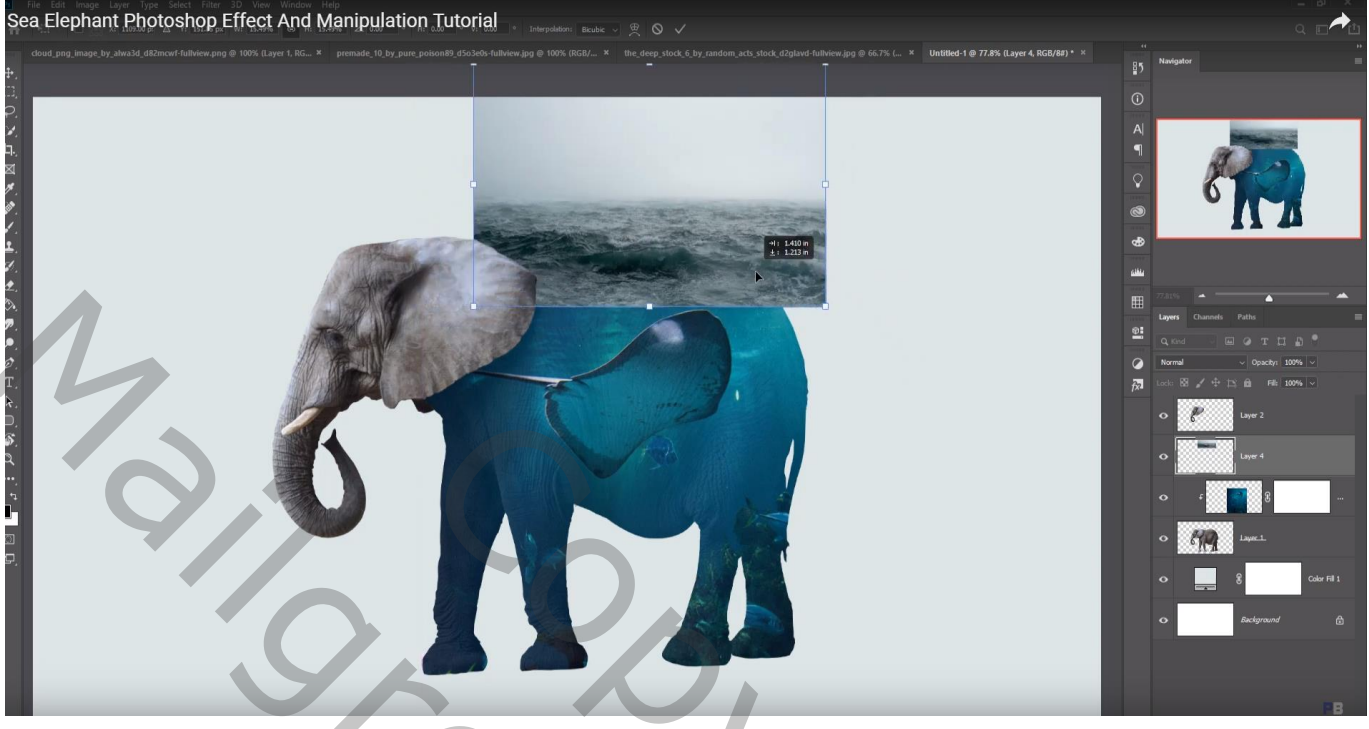

## Laagmasker; grootste deel verwijderen

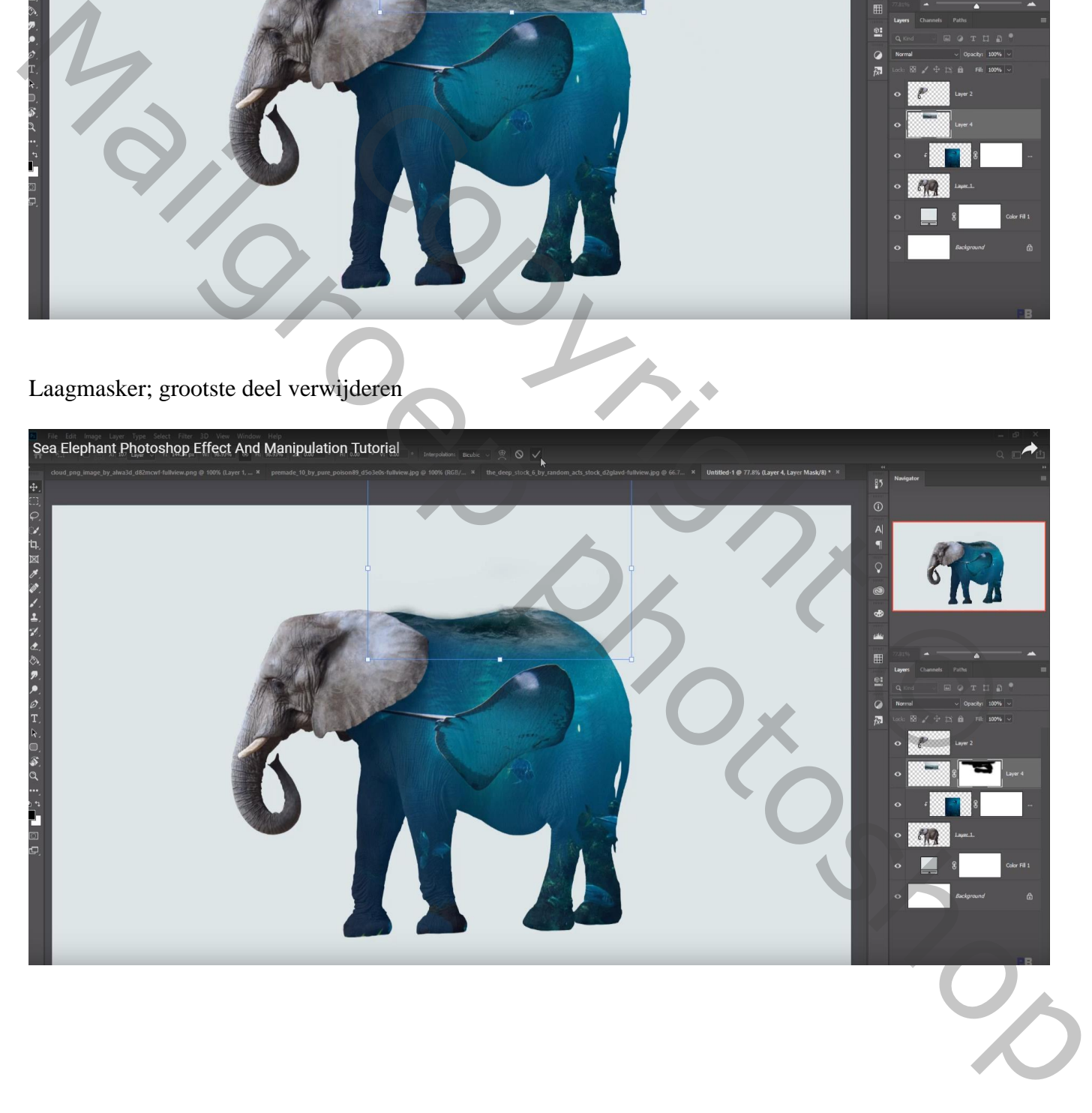

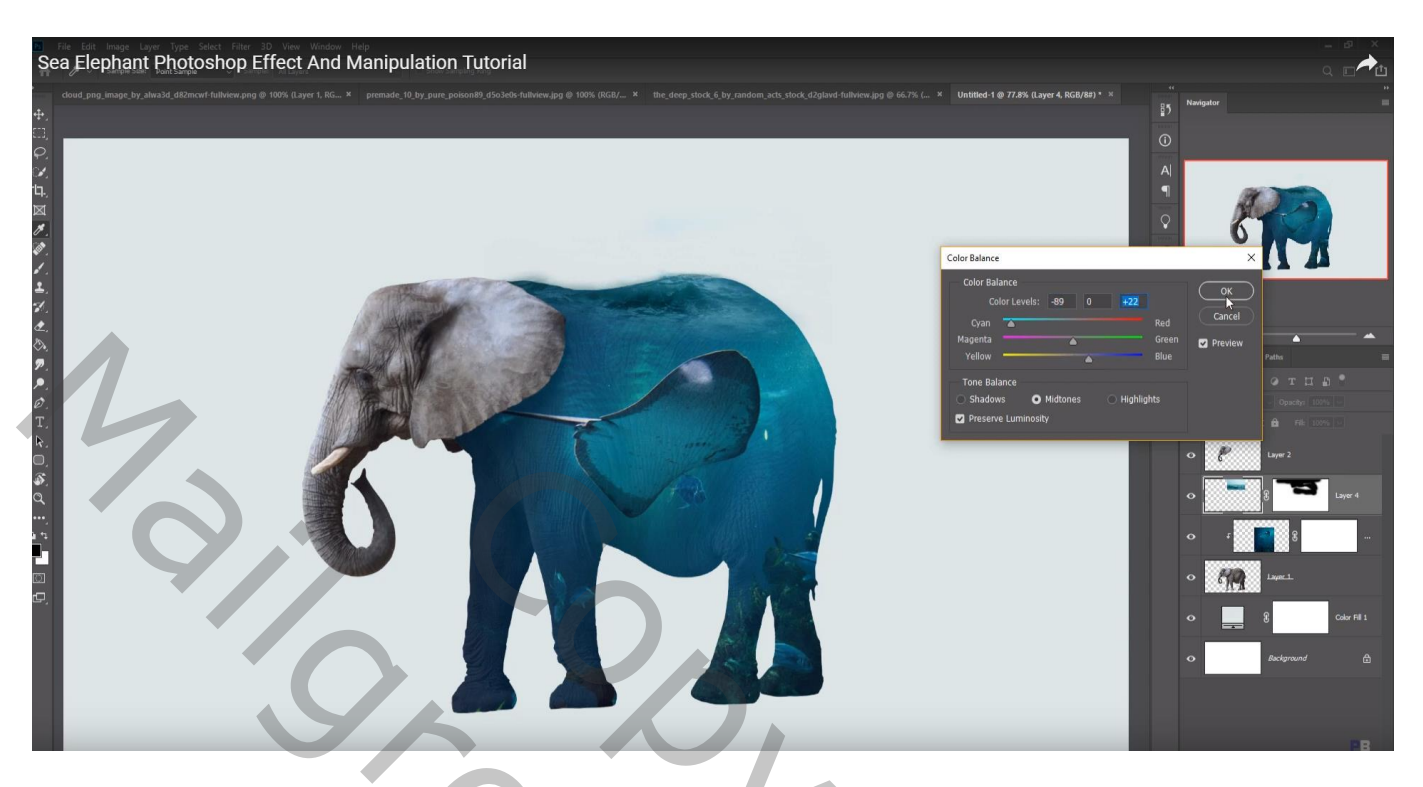

"bootje" toevoegen; dupliceren; verkleinen; verplaatsen

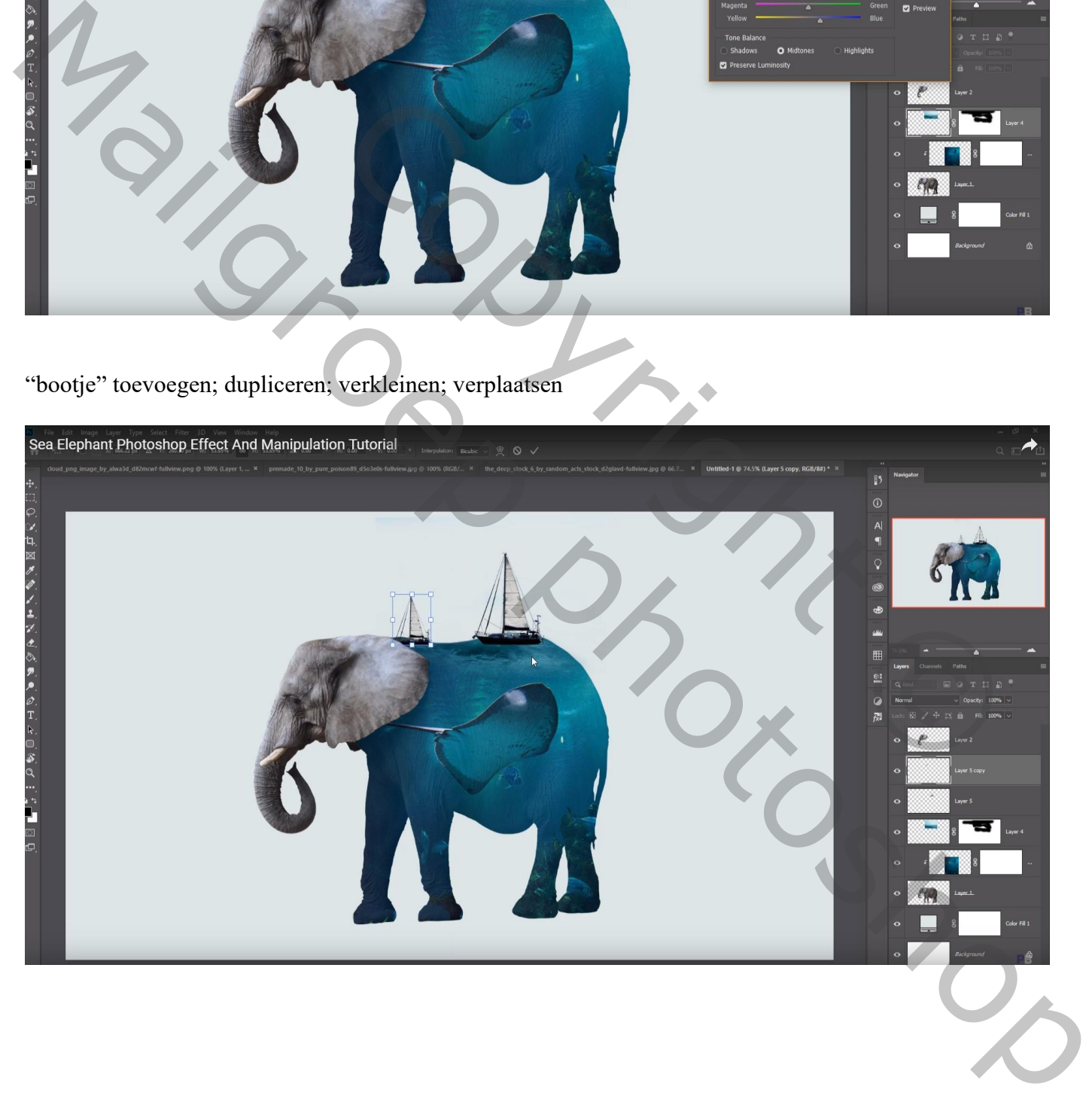

"wolk" toevoegen; dupliceren; verplaatsen en aanpassen…

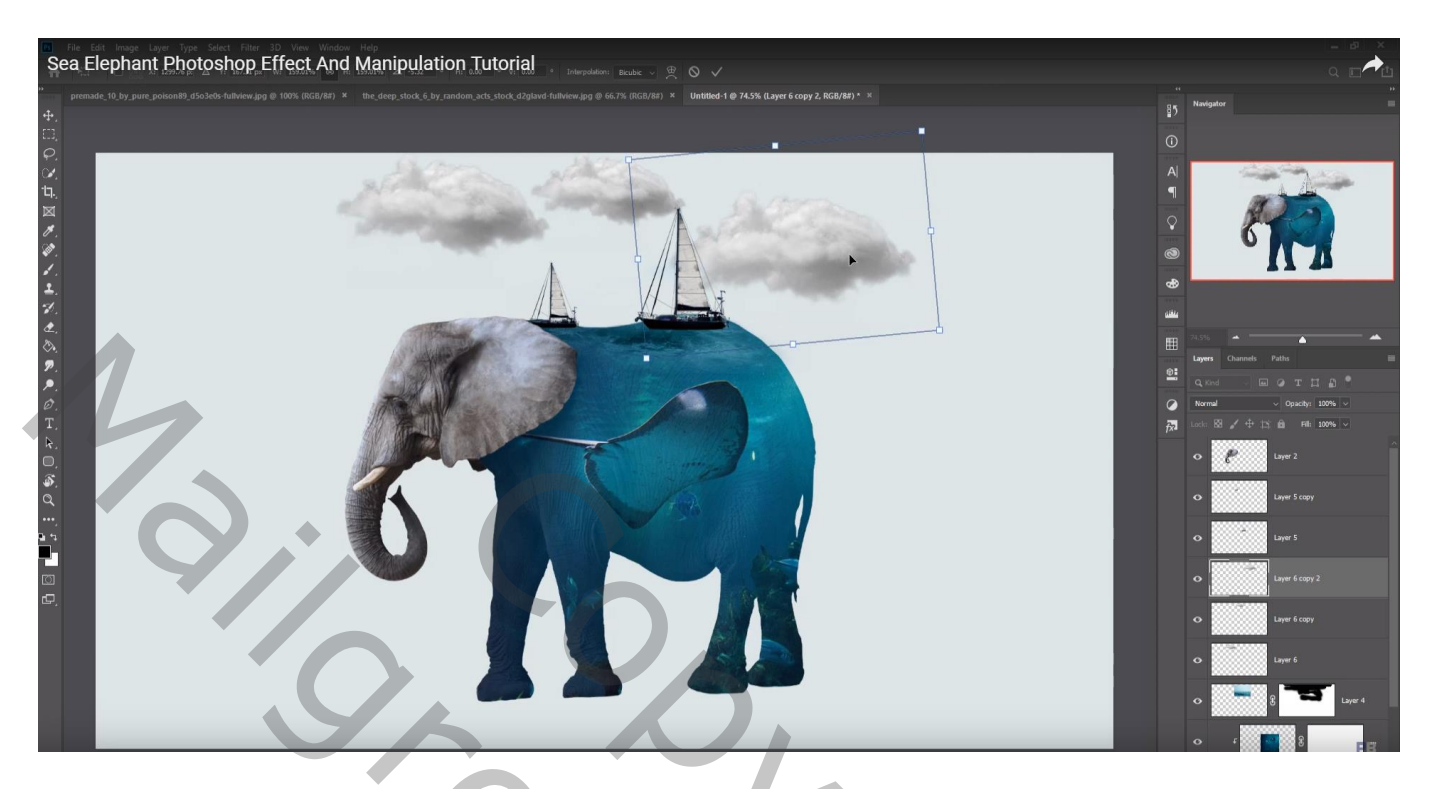

Nieuwe laag boven "zee1" ; Uitknipmasker; zacht zwart penseel; randen beschilderen : links, rechts, onder het oor ; laagdekking = 70%

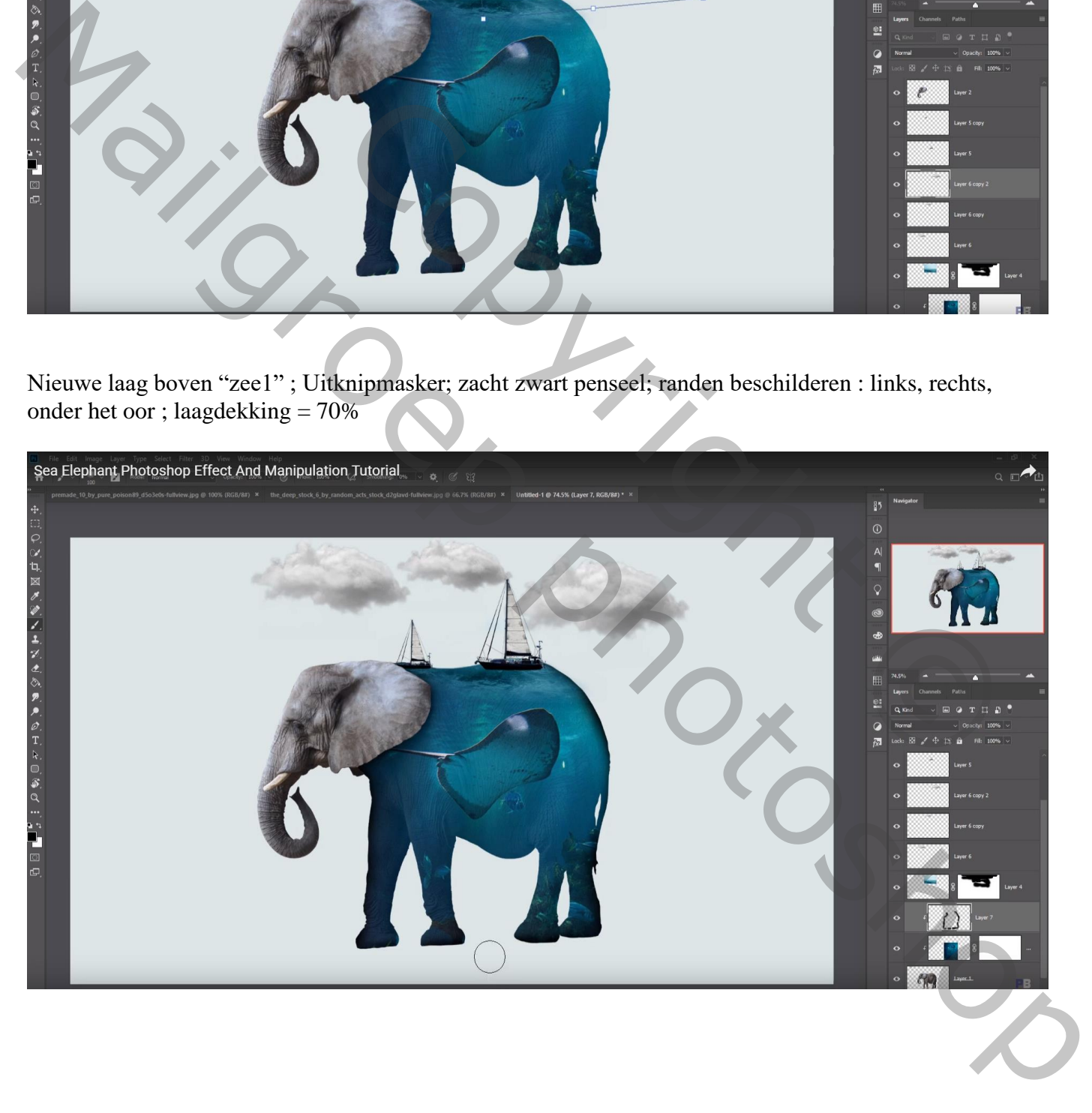

### Nieuwe laag onder laag "olifant"; zwarte schaduw stip; transformeren Dupliceren; onder andere voet plaatsen ; laagdekking = 76%

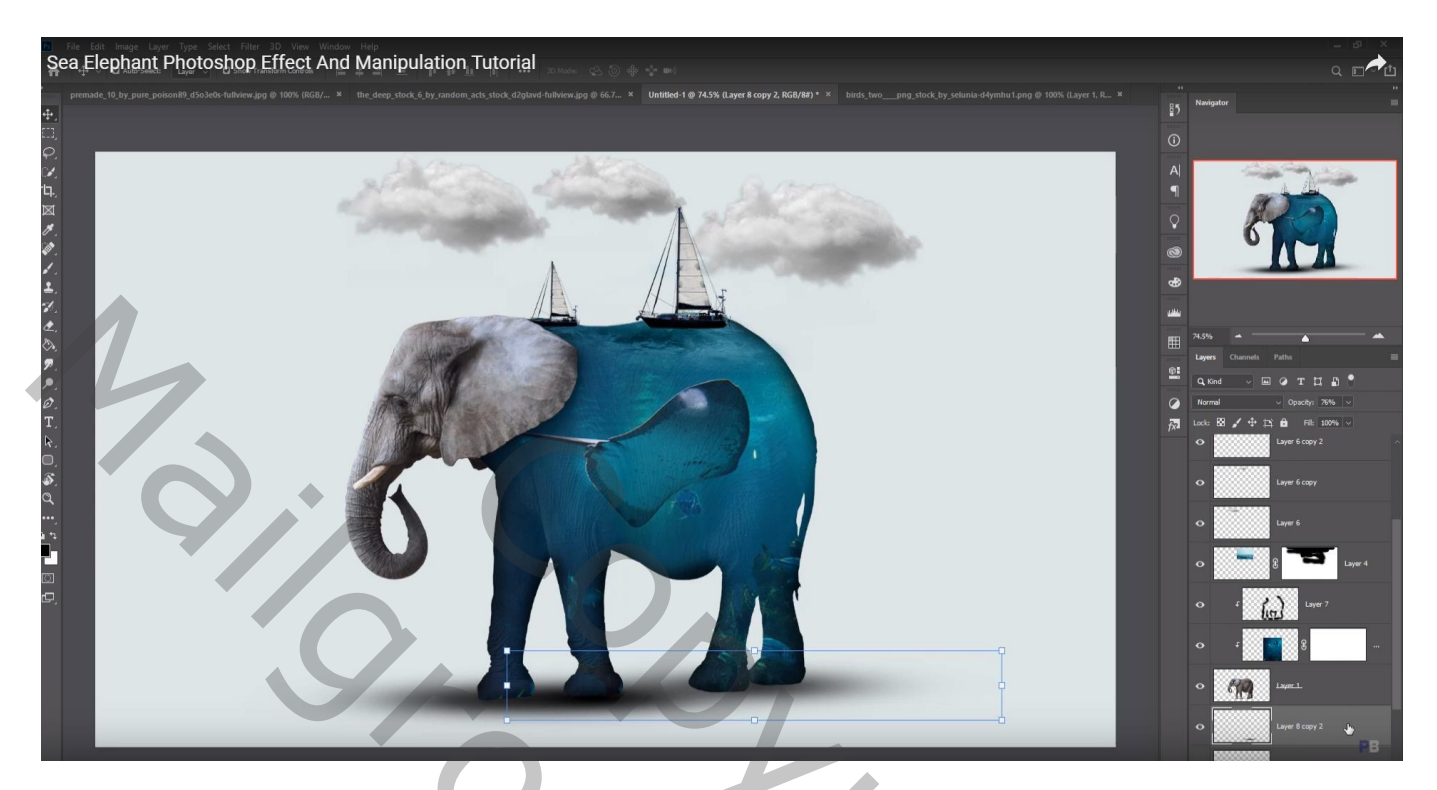

Nieuwe laag; voorgrondkleur = # 154E62 ; grotere stip plaatsen; transformeren onder de voeten Laagdekking  $= 75\%$ 

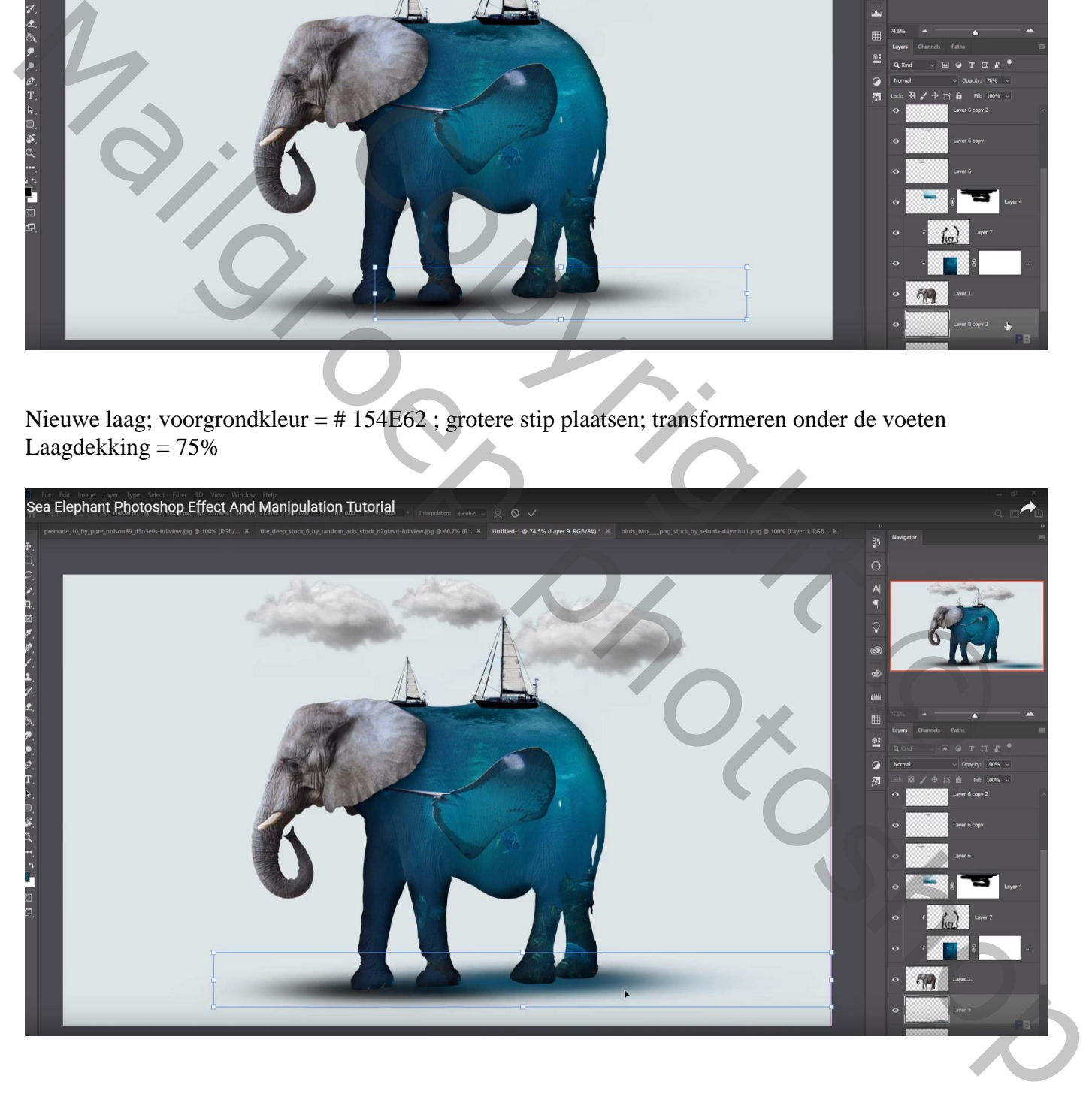

#### Nog een witte stip op een andere laag; transformeren Laagmodus = Bedekken ; laagdekking =  $50\%$

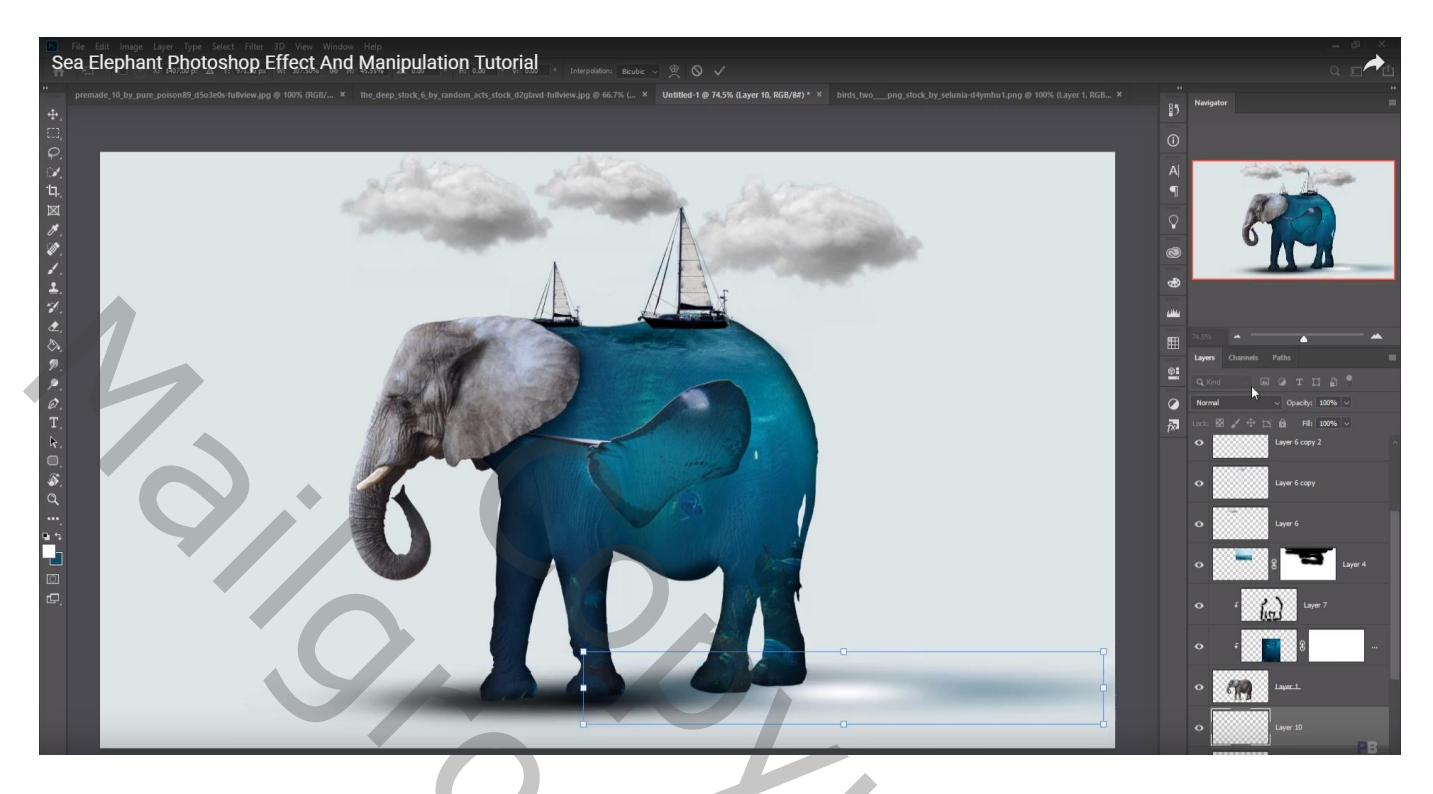

"vogels" toevoegen; laag dupliceren; verplaatsen… lagen onder de wolken lagen plaatsen

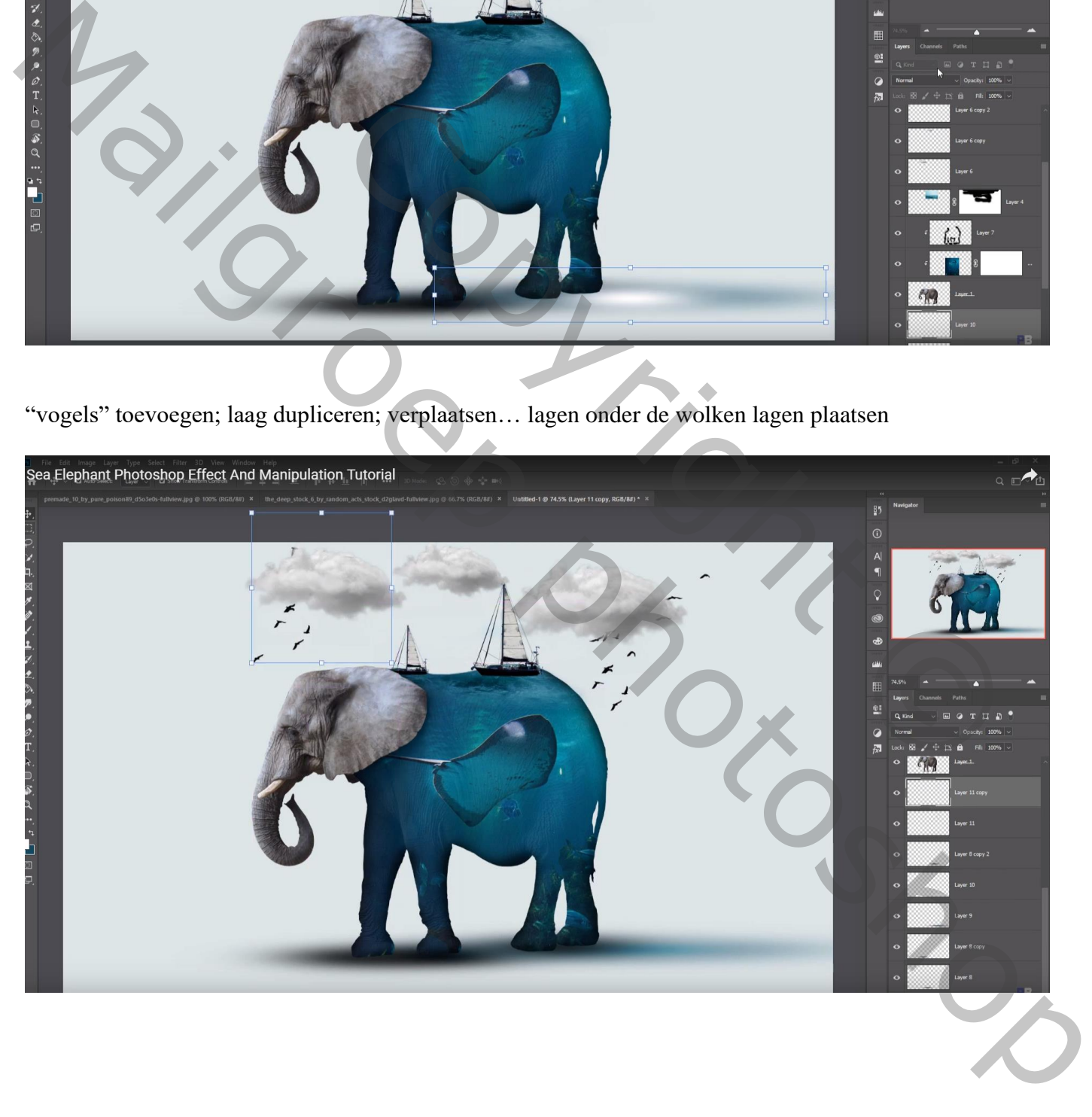

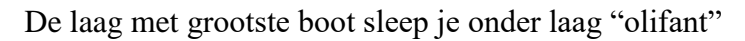

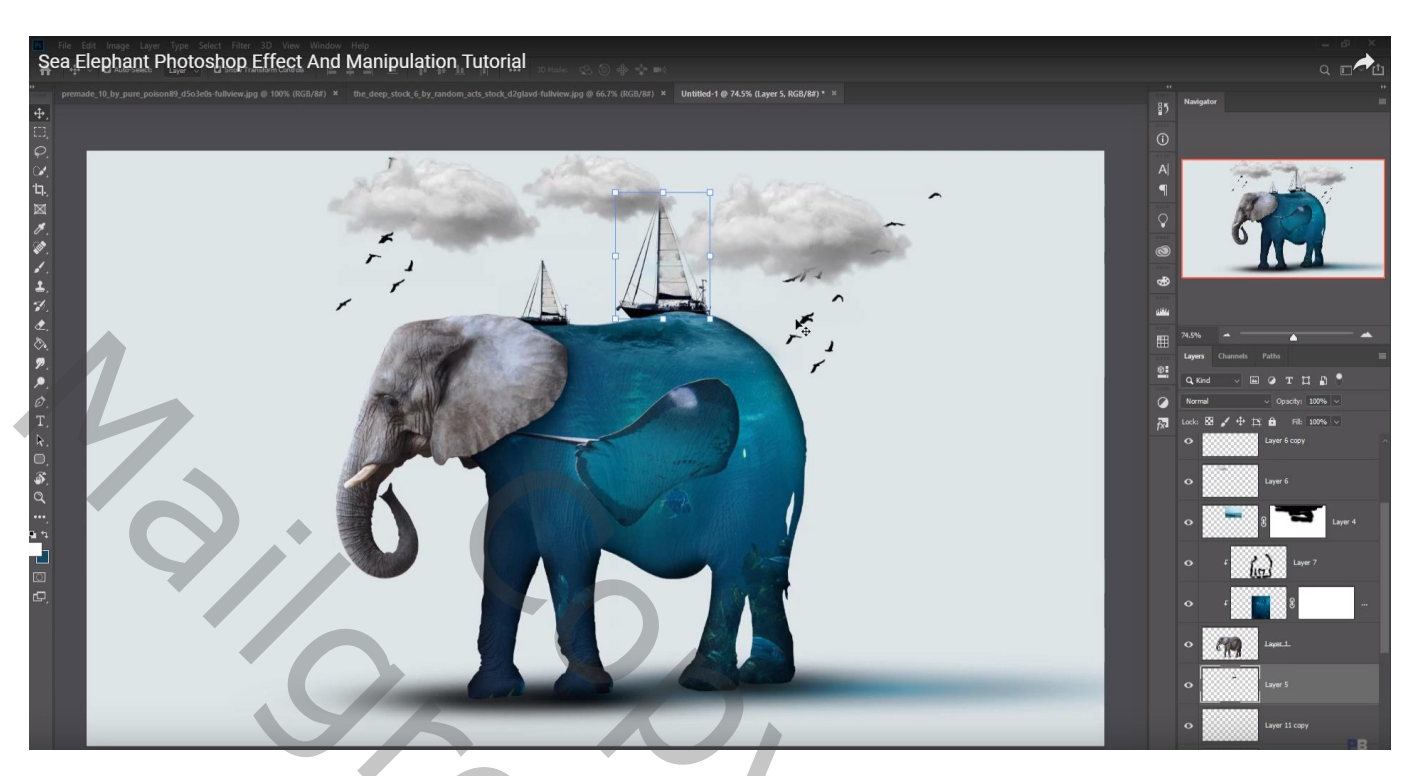

"flare" toevoegen als bovenste laag ; laagmodus = Bleken

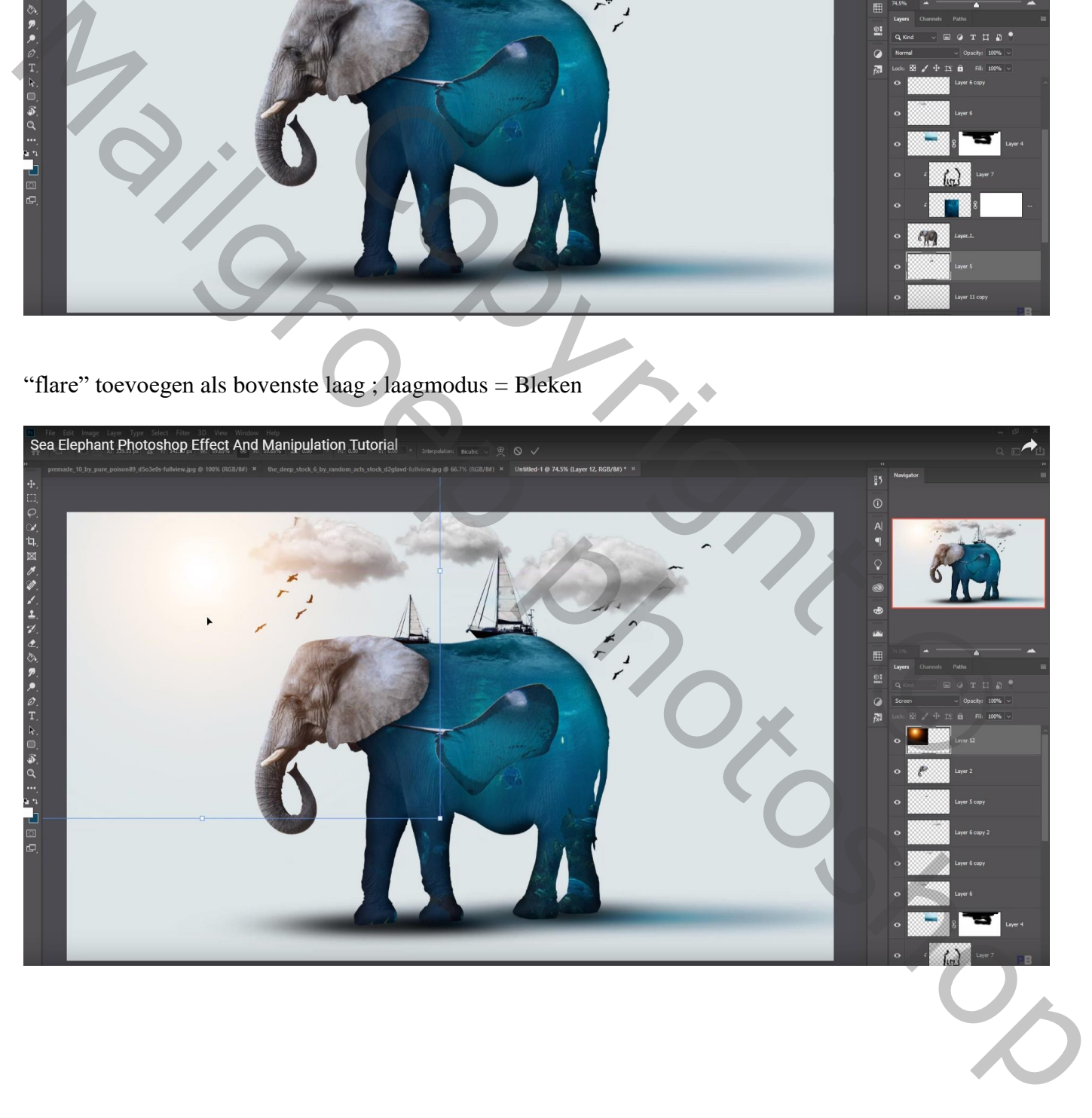

### Aanpassingslaag 'Kleurbalans', Middentonen = -15 ; 0 ; 25 ; geen Uitknipmasker

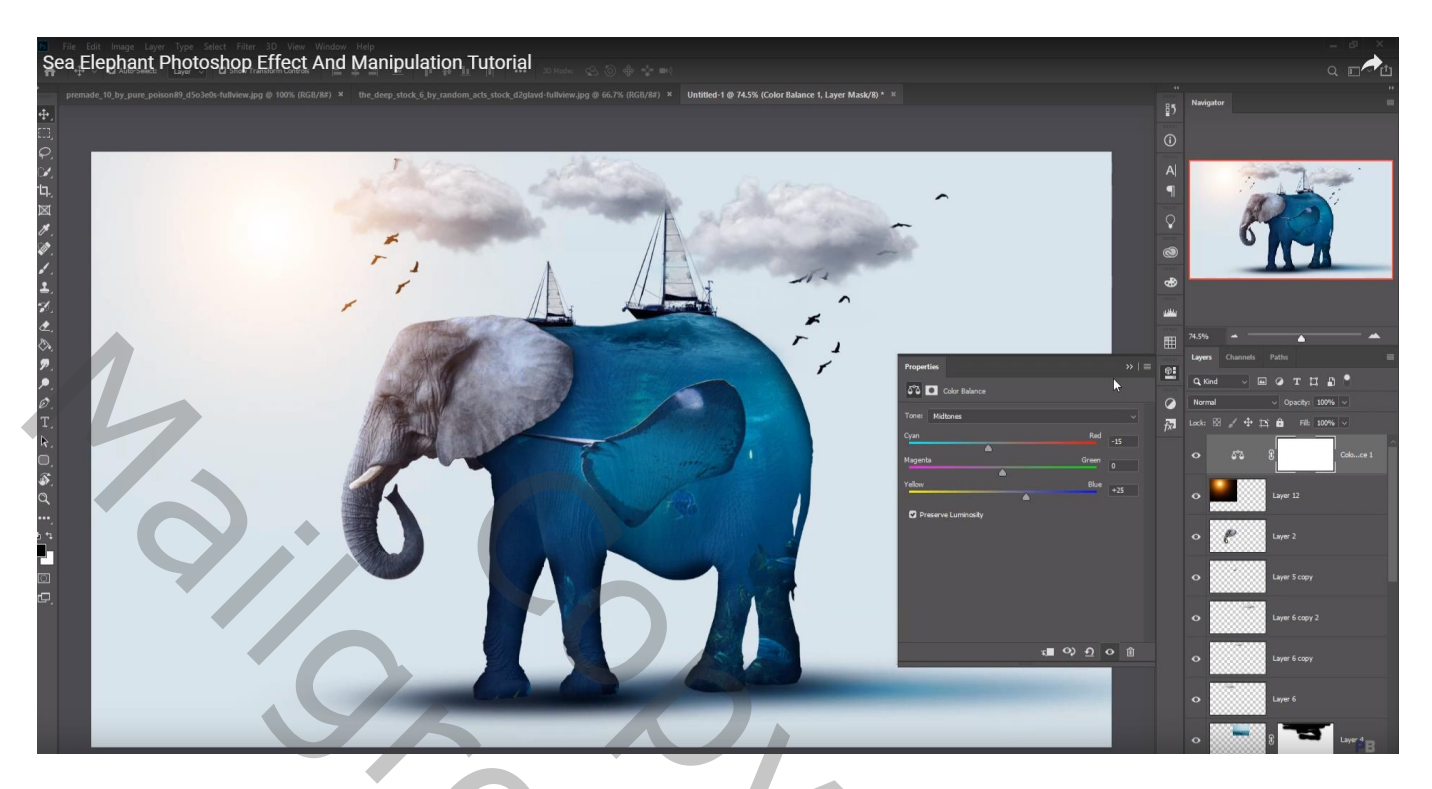

Bovenste samengevoegde laag maken met Ctrl + Alt + Shift + E Laag dupliceren; kleuraanpassingen doen in Camera Raw indien gewenst

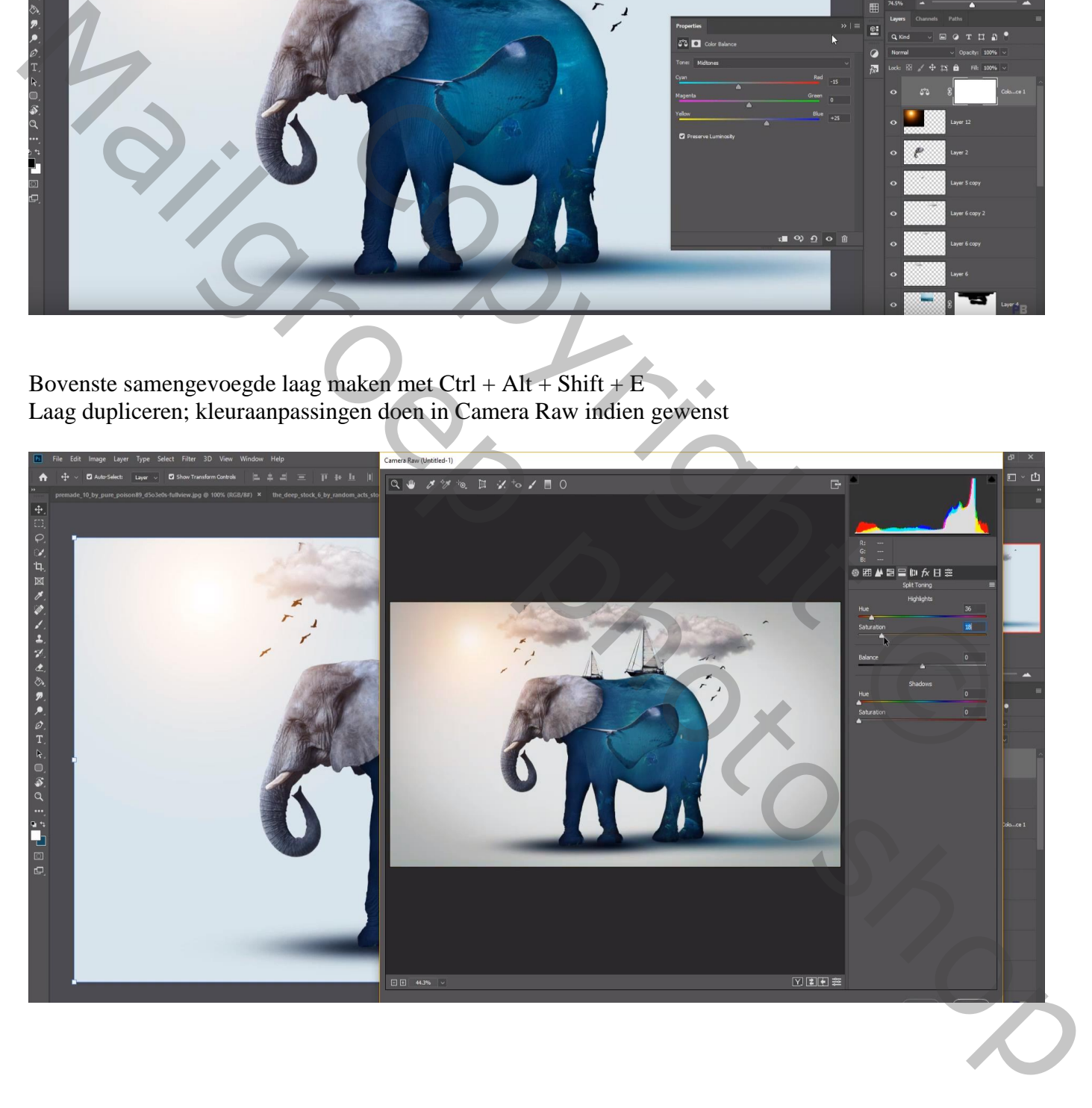

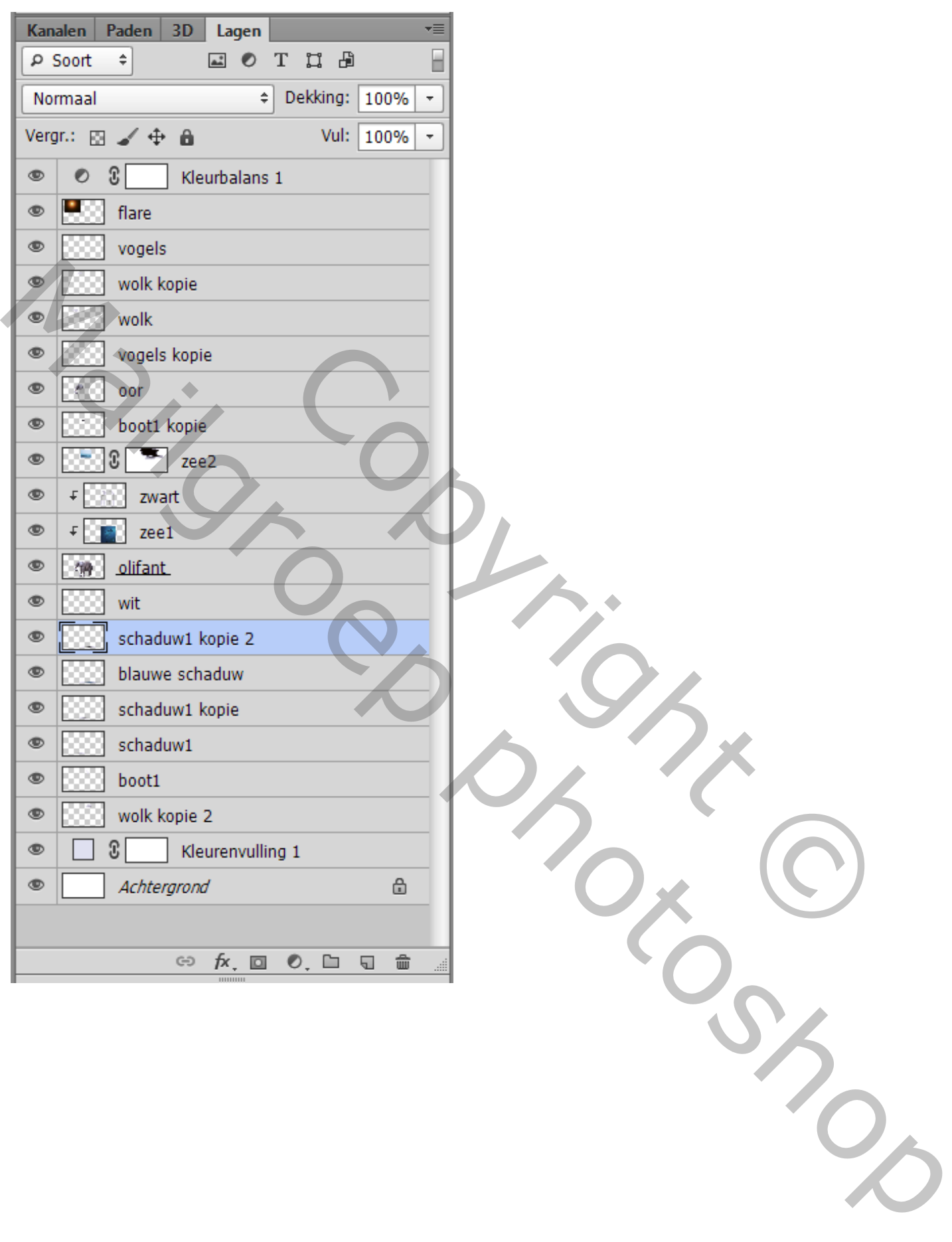